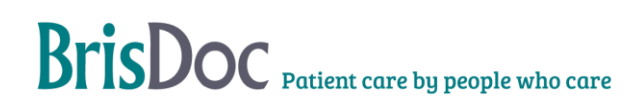

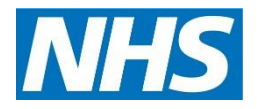

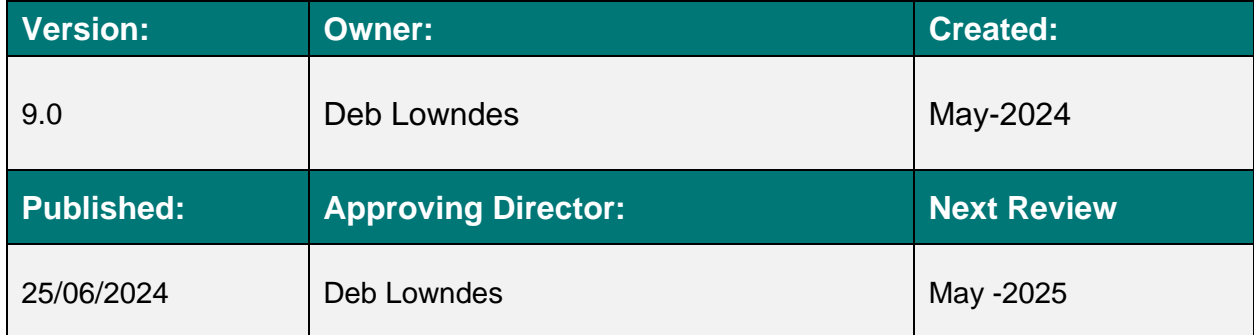

# BrisDoc Patient care by people who care

# **Contents**

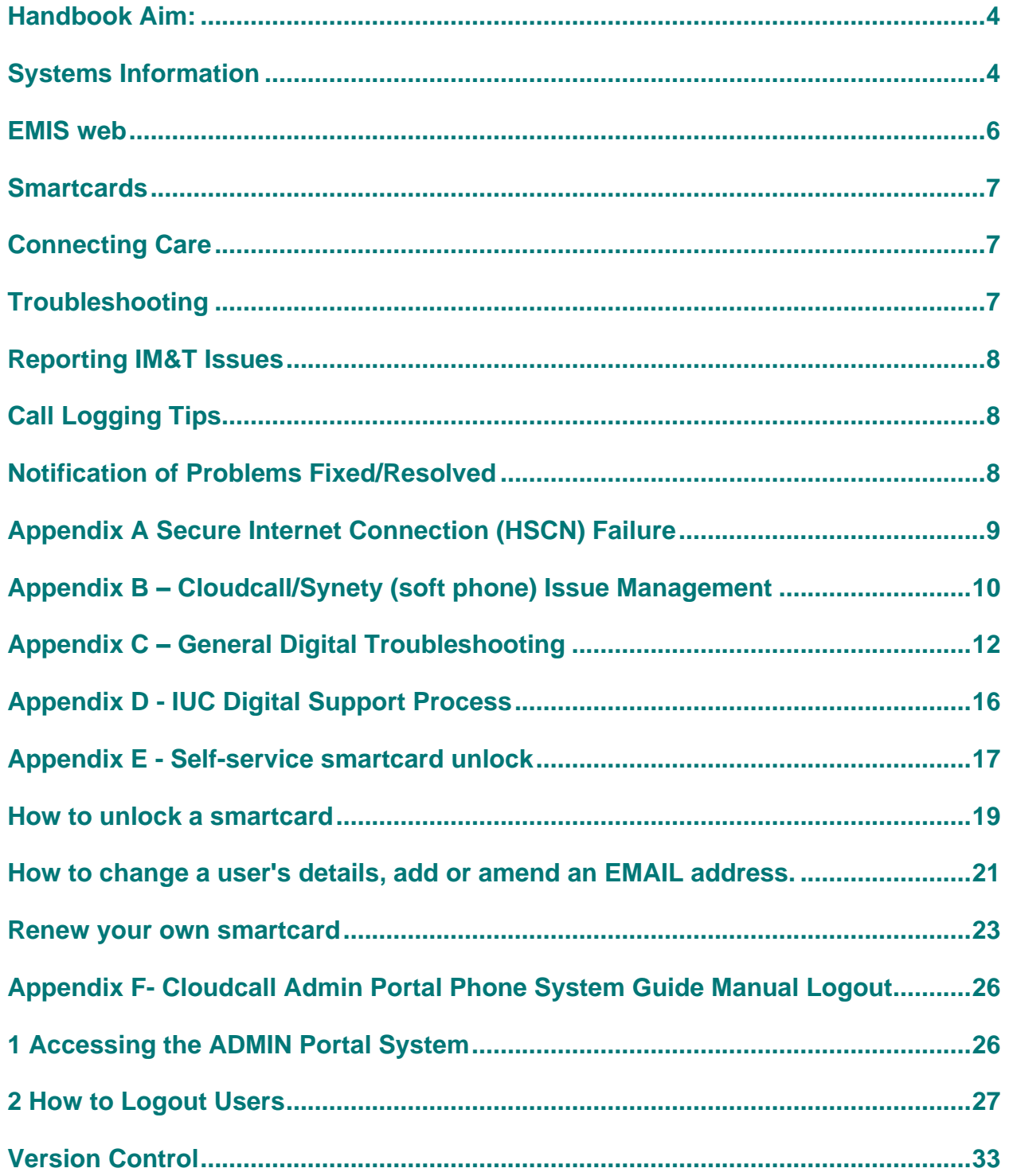

# <span id="page-3-0"></span>Handbook Aim:

Provide information to allow Shift Managers to:

- Manage digital issues that might arise on shift.
- Report and escalate issues to either the Manager on Call, Digital Team or supplier as required.
- Please refer to the IUC Digital Support Process Appendix C that is also referenced in the SevernSide BCP Handbook,

## <span id="page-3-1"></span>Systems Information

## Adastra Clinical System

BrisDoc's Adastra system is hosted with OneAdvanced. Issues with Adastra connectivity, should be verified with another PC and/or IUC location to confirm if it's a specific PC or site connectivity issue, or if the Adastra platform itself has failed or has a problem.

#### When there is no digital support

- Adastra failures should be reported to Adastra (201233 722 707 option 3). In the event of complete system failure, the Programme and Service Director should be informed via Text/Email by the Senior on-Call Manager (SoCM) or Head of IUC where no SoCM is specified, so the Programme and Service Director can support to system restore.
- Check and monitor the Adastra status page, link on BrisDoc Weblinks

#### When there is digital support

- Adastra failures should be reported to the Digital Team via the BrisDoc IT Support Form on Weblinks.
- Adastra user or configuration errors should be logged via the BrisDoc IT Support Form on Weblinks.
- Toughbook issues should be logged on the BrisDoc IT Support Form on Weblinks.

#### Telephones and Mobiles

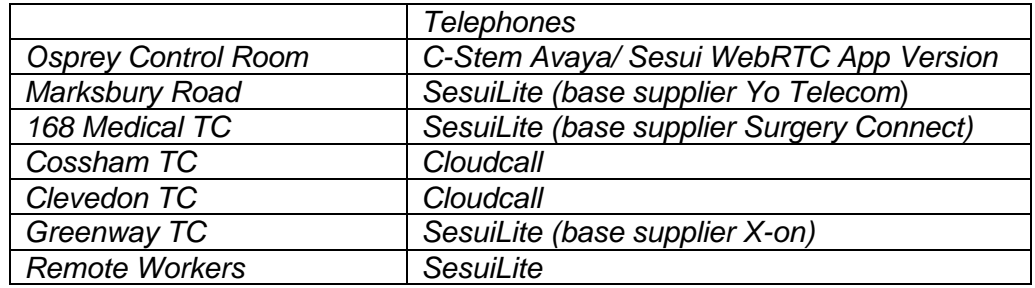

Across BrisDoc there several telephony platforms and mobile phones. Each site has a different configuration and support model.

Issues with the landline telephones at Treatment Centres need to be reported to and managed by the base manager by noting issues on the shift report.

### CStem Avaya at Osprey

#### **When there is no digital support**

Telephony failures should be reported to C-Stem ( $\mathbf{\mathcal{D}}$  Out of hours Primary - 0345 241 0014, Secondary - 0345 241 0015). In the event of complete system failure, the Programme and Service Director should be informed via Text/Email by the Senior on-Call Manager (SoCM) or Head of IUC where no SoCM is specified, so the Programme and Service Director can support to system restore.

#### **When there is digital support**

- Telephony failures should be reported to the Digital Team via Digital IT Support Form on Weblinks
- Base 'Core Practice' Telephone system issues should be reported to the base via the Base Manager

### Cloudcall/Synety

Please refer to the Appendix B to trouble shoot issues with Cloudcall prior to reporting an issue.

#### **When there is no digital support.**

• Telephony failures should be reported to ( $\mathbf{\mathcal{C}}$  Out of hours Primary - 0345 241 0014, Secondary - 0345 241 0015). In the event of complete system failure, the Programme and Service Director should be informed via Text/Email by the Senior on-Call Manager (SoCM) or Head of IUC where no SoCM is specified, so the Programme and Service Director can support to system restore.

#### **When there is digital support**

• Telephony failures should be reported to the Digital Team via the BrisDoc IT Support Form on Weblinks.

#### Sesui (Babble)

#### **When there is no digital support**.

• Telephony failures should be reported to Babble  $\blacksquare$  03445 600 600 or Babble main number of 0800 440 2959 (Option 3). In the event of complete system failure, the Programme and Service Director should be informed via Text/Email by the Senior on-Call Manager (SoCM) or Head of IUC where no SoCM is specified, so the Programme and Service Director can support to system restore.

#### **When there is digital support**

• Sesui (Babble) failures should be reported to the Digital Team via the BrisDoc IT Support Form on Weblinks.

#### Mobile Phones/Phablets

• Issues should be reported to the Digital Team via Digital IT Support Form on Weblinks.

When there is no Digital Team support use the following information for each base:

#### • Osprey Court.

Contact Nasstar as per appendix A.

#### • Clevedon, 168, Greenway, Marksbury Road

Issues should be logged to Southwest and Central Commissioning Support Unit (SWCCSU) on 0300 561 0550 when they are open (Mon-Fri 07:00-20:00 only) else report to the Digital Team via the BrisDoc IT Support Form on Weblinks to be picked up the next working day.

#### • Cossham

Raise with the NBT Clinical Site Manager (CSM), who will manage the issue with NBT IT Team. Call 0117 950 5050 and ask switchboard for bleep 9147.

#### Call Recording

BrisDoc uses several call recording platforms. Each site has a different configuration and support model. Issues with call recording should be reported Digital IT Support Form on Weblinks.

#### PC's, Monitors, Keyboards, Mice, Printers,

BrisDoc Bases PC's, Monitors, Keyboards, Mice, Printers, are deployed in different configurations and are maintained and supported by different models dependent on the site. Please report all issues with this equipment via reported Digital IT Support Form on Weblinks.

#### Adastra Password Management

Adastra passwords can be reset by Shift Managers and Hosts within the Adastra application.

#### Photocopiers/Printers

<span id="page-5-0"></span>Issues should be logged on the BrisDoc IT Support Form on Weblinks.

#### EMIS web

#### **When there is no digital support**

• EMIS failures should be reported to EMIS 20330 0024 1270 option 2 (Quote CDB 138531). In the event of complete system failure, the Programme and Service Director should be informed via Text/Email by the Senior on-Call Manager (SoCM) or Head of IUC where no SoCM is specified, so the Programme and Service Director can support to system restore.

#### **When there is digital support**

• EMIS failures should be reported to the Digital Team via Digital IT Support Form on Weblinks

EMIS passwords can be reset by the user using forgotten passwords or the shift manager within EMIS. Ensure Organisation 138531 is used, if EMIS is used on PC's by day staff then BrisDoc should access via Configuration Switcher (via start menu). Issues should be logged on the BrisDoc IT Support Form on Weblinks.

## <span id="page-6-0"></span>Smartcards

**Smartcards Authentication**: Smartcards can be authenticated in Adastra by shift managers or Hosts with Smartcards.

**Locked Smartcards:** Smartcards can be unlocked remotely provided the Care Identity Systems 2 (CIS2) contains a valid email address.

If the card holders' email is not configured or incorrect (AND updating Smartcard is not locked by ESR), the Shift Manager can populate the users email thus enabling the card holder to receive a code via email to unlock smartcard immediately and any future occurrence.

Smartcards locked on shift can be reset by method above or by the shift manager within the spine application, Care Identity System (CIS).

**Smartcards Certificate Renewal**: Smartcard Certificates can be renewed by Shift Managers using designated machines with RA Software installed. Or logged on the BrisDoc IT Support Form on Weblinks, to arrange a booked slot with Digital Team.

(Note: CIS is updating to CIS2, therefore in the near future it may be possible for users to selfrenew certificates before Smartcard certificates lapse) see appendix E for details.

## <span id="page-6-1"></span>Connecting Care

Connecting Care accounts should be requested via the BrisDoc IT Support Form on weblinks.

Account reactivation and passwords resets should be requested via the BrisDoc IT Support Form on weblinks.

## <span id="page-6-2"></span>Troubleshooting

See Appendix C for troubleshooting the issues below.

- Unable to turn on PC
- Forgotten my Windows password
- No Adastra Icons
- Adastra not working
- Can't Print
- Can't print from Adastra
- Forgotten my Adastra password
- Unable to print case reports
- Unable to print prescriptions
- Visits are not leaving the Toughbook or the Car Based system, (i.e. visit number count is not reducing – number in top right of the Adastra screen).
- Soft Phone System Display is compressed/small
- Soft Phone System seems to have Frozen.

BrisDoc Patient care by people who care

- Soft Phone
- Users receive a message that they are already logged in.
- PDFs or JPEGS, picture files not opening in email or on the desktop
- Weblinks not working
- EMIS not launching
- Forgotten EMIS password/ locked out
- Connecting Care Not Working / Unsupported Browser
- <span id="page-7-0"></span>• USB Headset not working

## Reporting IM&T Issues

It is assumed that operational and clinical staff will report IM&T issues to the Shift Manager in the first instance. IM&T Incidents can further be reported via the Digital IT Support Form, which can be accessed from the 'weblinks' page.<https://brisdoc.co.uk/weblinks/>

The Shift Manager should report issues directly to the supplier if appropriate, when there is no digital support, using contact numbers in this fact sheet or use Appendix C to try and triage/resolve the problem. If the problem cannot be resolved by the Shift Manager and is impacting the service significantly e.g. a site can't connect to Adastra the Shift Manager should escalate to the On Call Manager, who will if required escalate to the Senior On Call/Head of IUC. Depending on the severity of the issue the Head of IUC (or Senior on call in their absence) will escalate to the Programme and Service Director. All issues should be noted on the Shift Manager Report whether resolved or outstanding.

# <span id="page-7-1"></span>Call Logging Tips

- Please report problems as soon as they occur using the BrisDoc IT Support form.
- Have as much detail as possible ready, including username, asset number of the PC, location/room, and steps taken before reporting the call and if possible, a take a screen print of the error.
- Please describe the impact the solution is having on service delivery to help prioritise
- <span id="page-7-2"></span>• If possible, always try using a different workstation, and avoid moving of equipment. 1.

## Notification of Problems Fixed/Resolved

Resolution of problems managed by the Digital Team will be confirmed back to the person raising the issue.

## <span id="page-8-0"></span>Appendix A Secure Internet Connection (HSCN) Failure

Nasstar are the supplier of the secure internet (HSCN) for Osprey. Incident management and resolution should be performed remotely by Nasstar.

Osprey site configuration – reference information (should not be required)

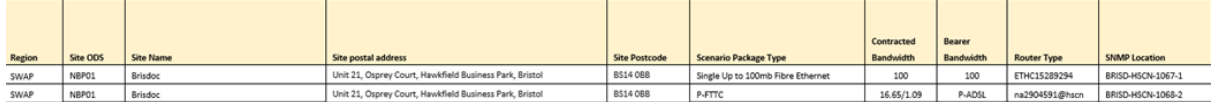

If a site visit is required and access to Osprey Court equipment and comms room (1<sup>st</sup> Floor) the key is located on Desk B10. It is the blue tagged key.

#### For total loss of internet i.e. unable to get to NHSMail/Adastra/EMIS

#### follow below:

- Phone Nasstar on 0345 123 7118 to report the incident
- Provide the site name 'BrisDoc BS14 0BB'
- Inform Programme and Service Director via Text/Email via on call/Senior On call Manager

The target fix time for P1 incidents (Service Level Agreement) <5 Hours

#### Lower Priority Incidents – e.g slower internet follow below:

- Phone Nasstar on 0345 123 7118 to report the incident.
- Provide the site name BrisDoc BS14 0BB'

Or

- Log via incident portal<https://nasstar.service-now.com/serviceportal>
- Users [IUC.Managers@nhs.net](mailto:IUC.Managers@nhs.net) password in BitWarden
- Inform Programme and Service Director via Text/Email via on call/Senior On call Manager 2.

Nasstar will assign a priority for the incident recovery time objective for your planning is below.

#### Recovery Time Objective (RTO)

The target fix time for P2 incidents (Service Level Agreement) <8 Hours

The target fix time for P3 incidents (Service Level Agreement) <24 Hours

The target fix time for P4 incidents (Service Level Agreement) <2 Weeks

The target fix time for P5 incidents (Service Level Agreement) <4 Weeks

# <span id="page-9-0"></span>Appendix B – Cloudcall/Synety (soft phone) Issue Management

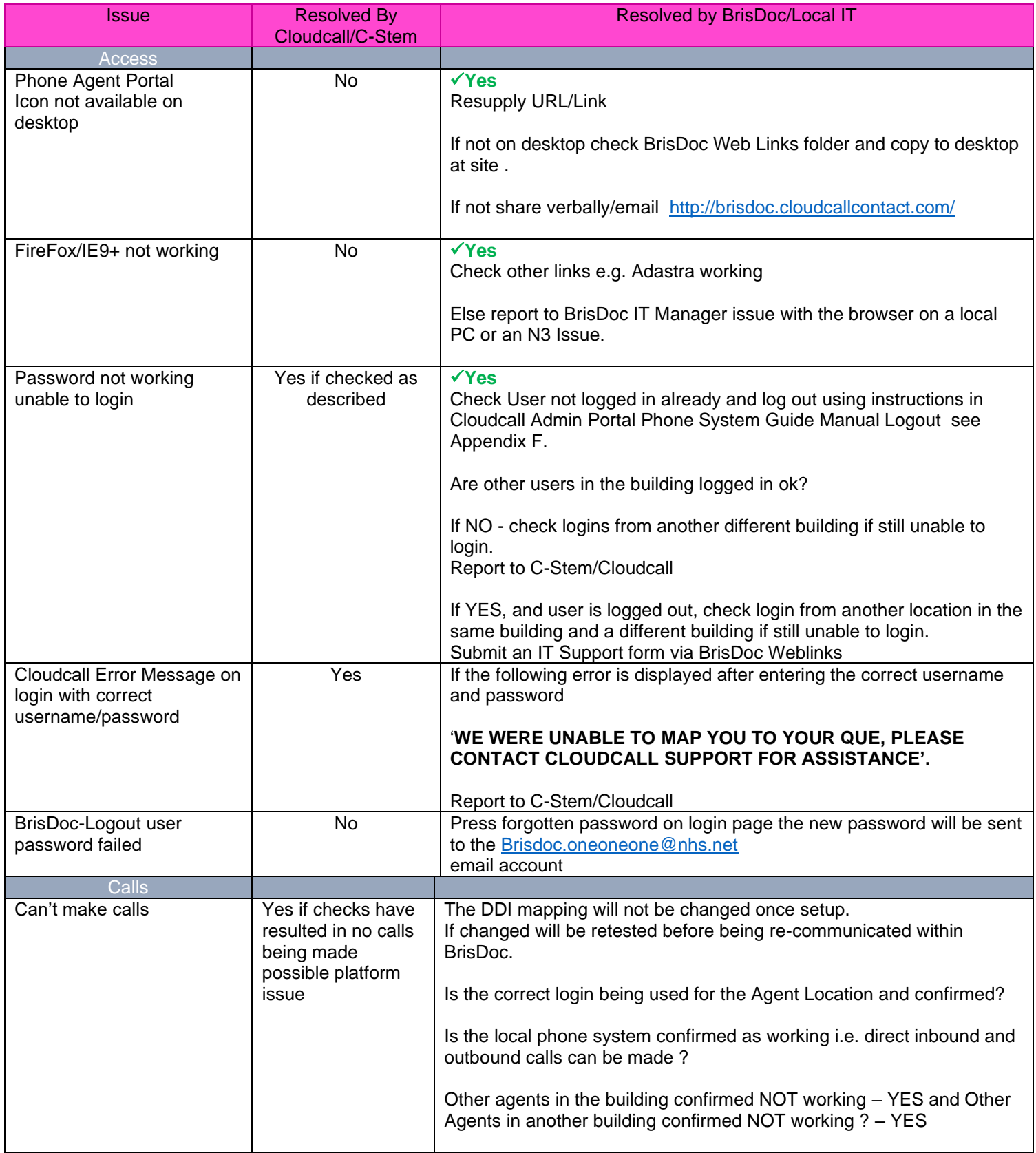

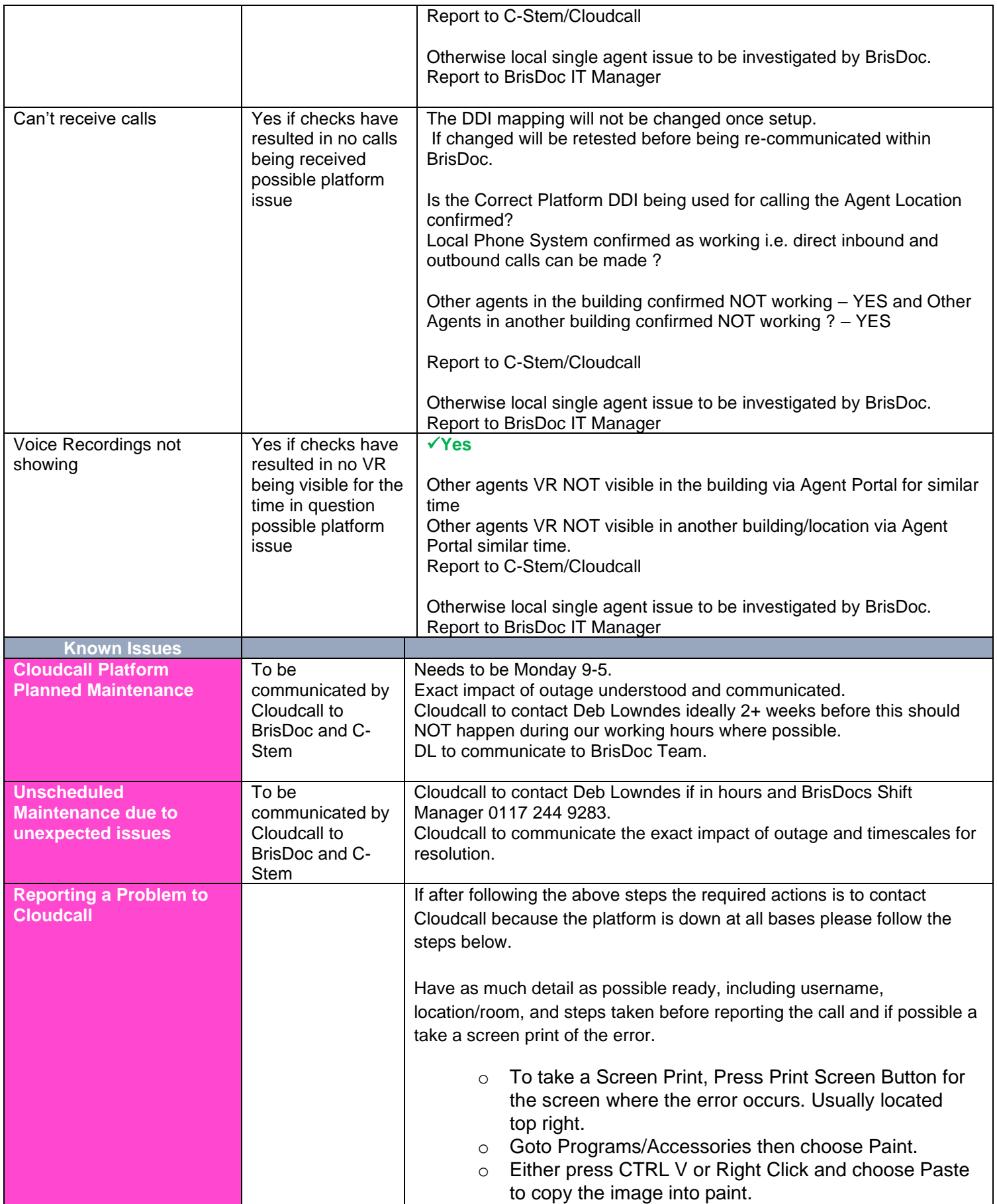

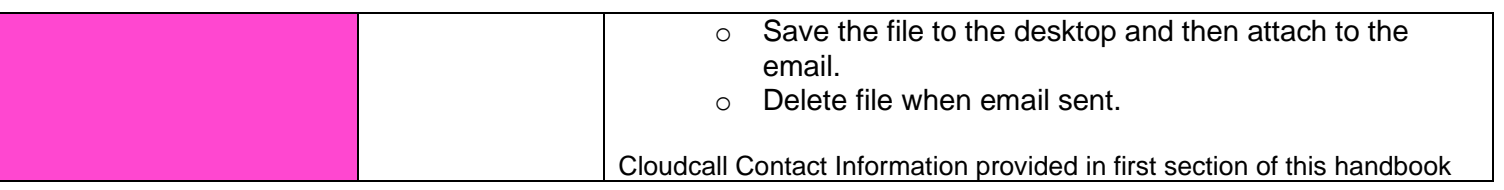

# <span id="page-11-0"></span>Appendix C – General Digital Troubleshooting

## General PC Issues

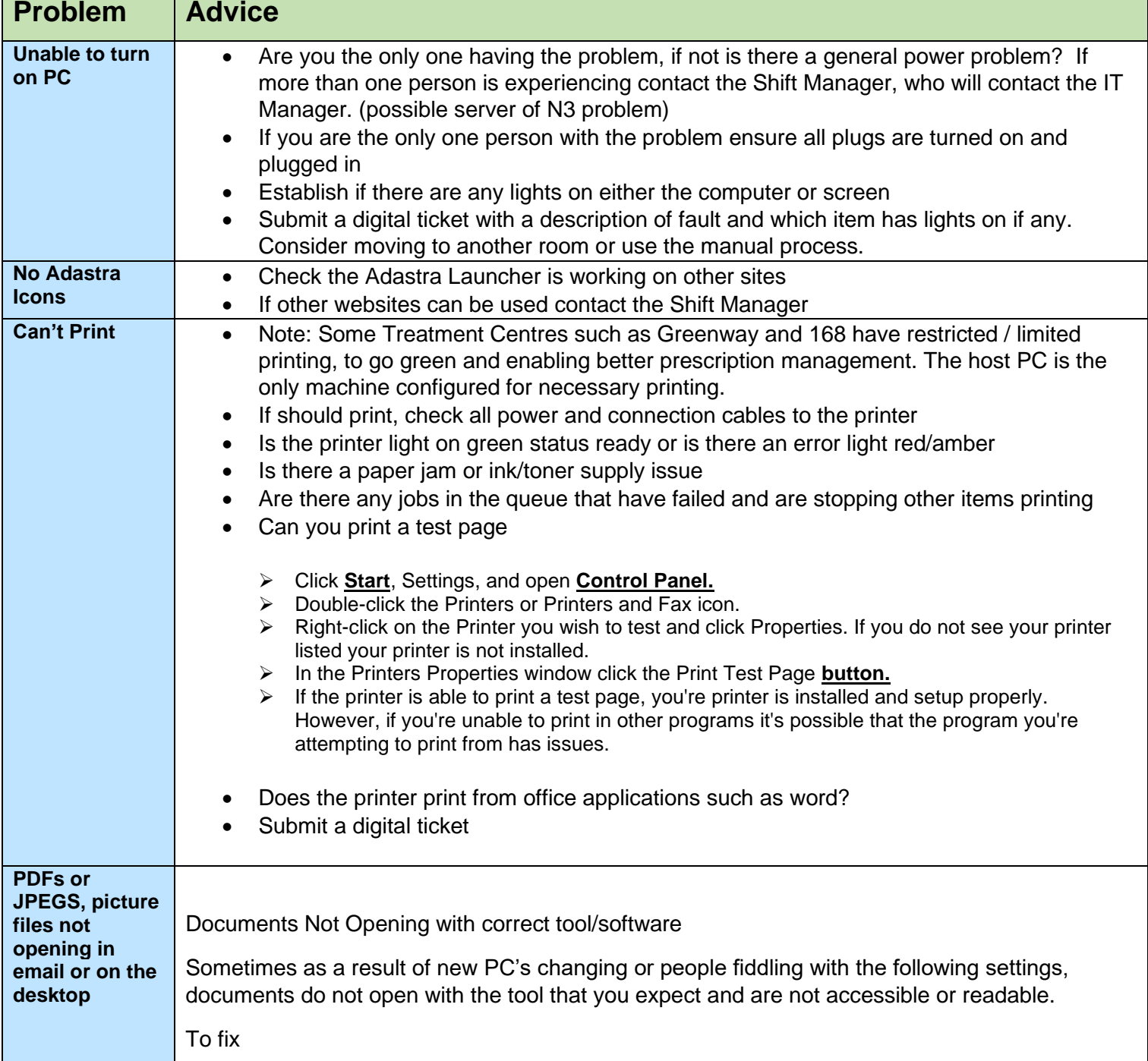

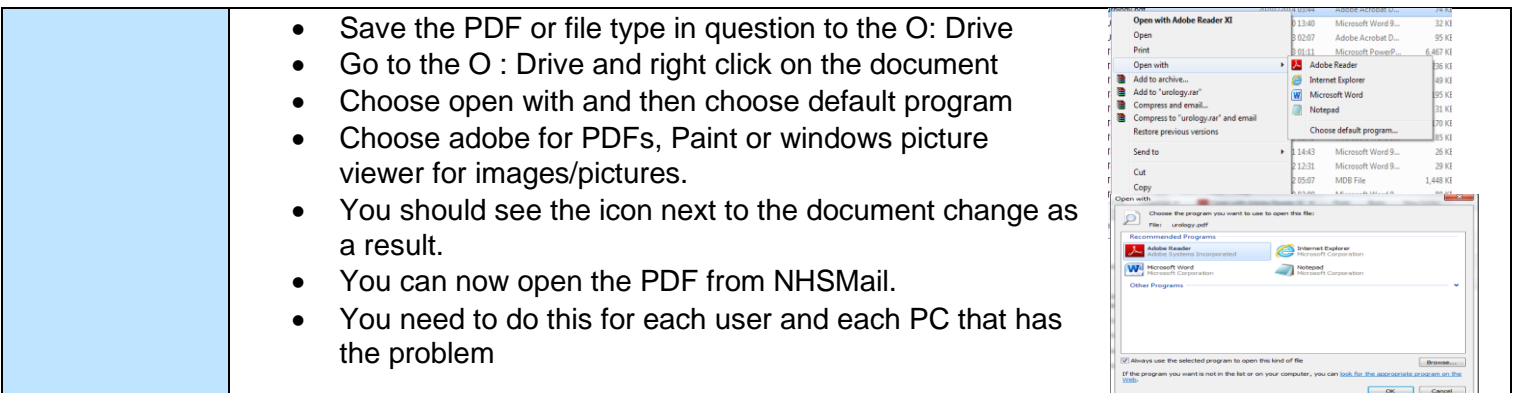

## Systems

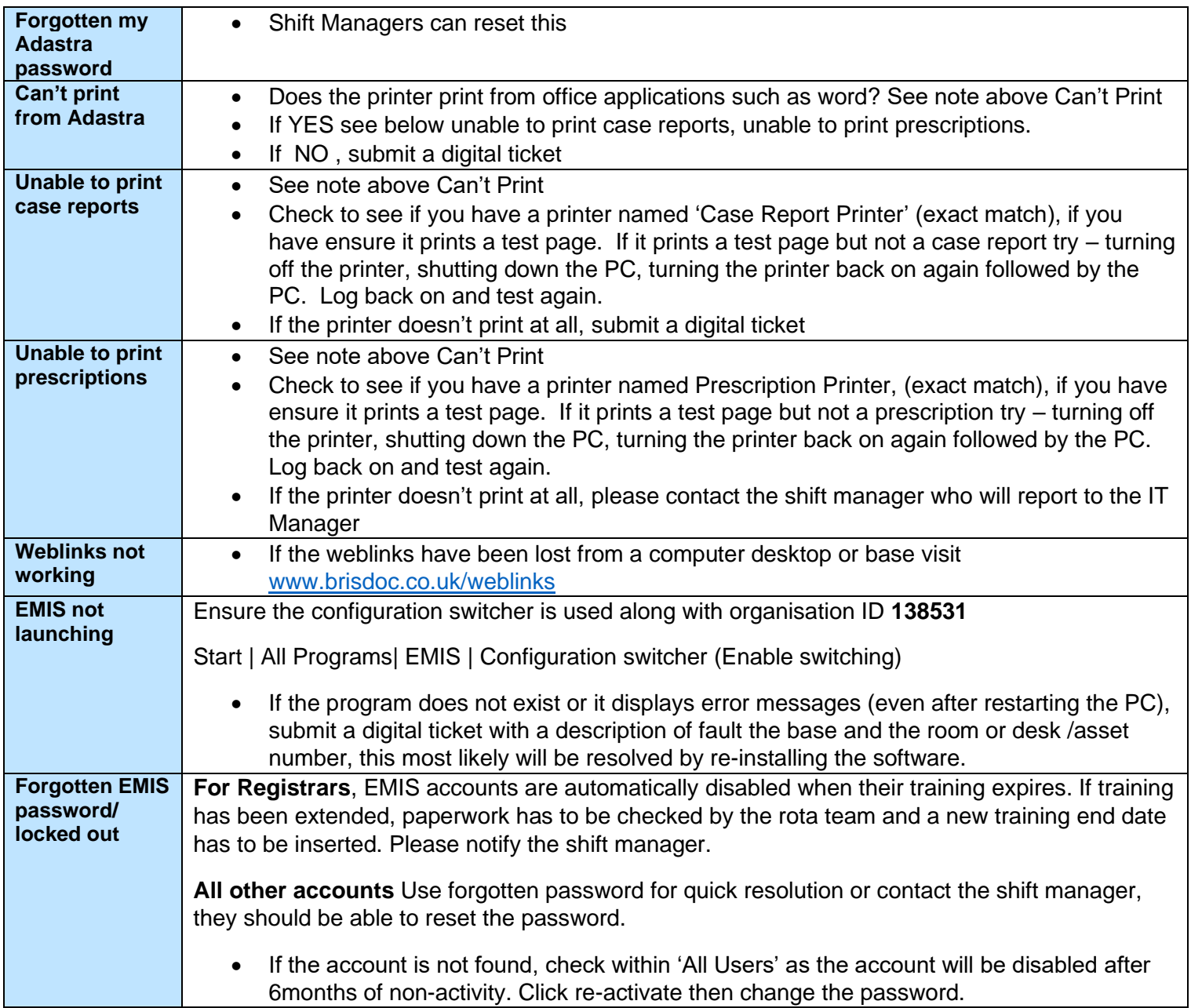

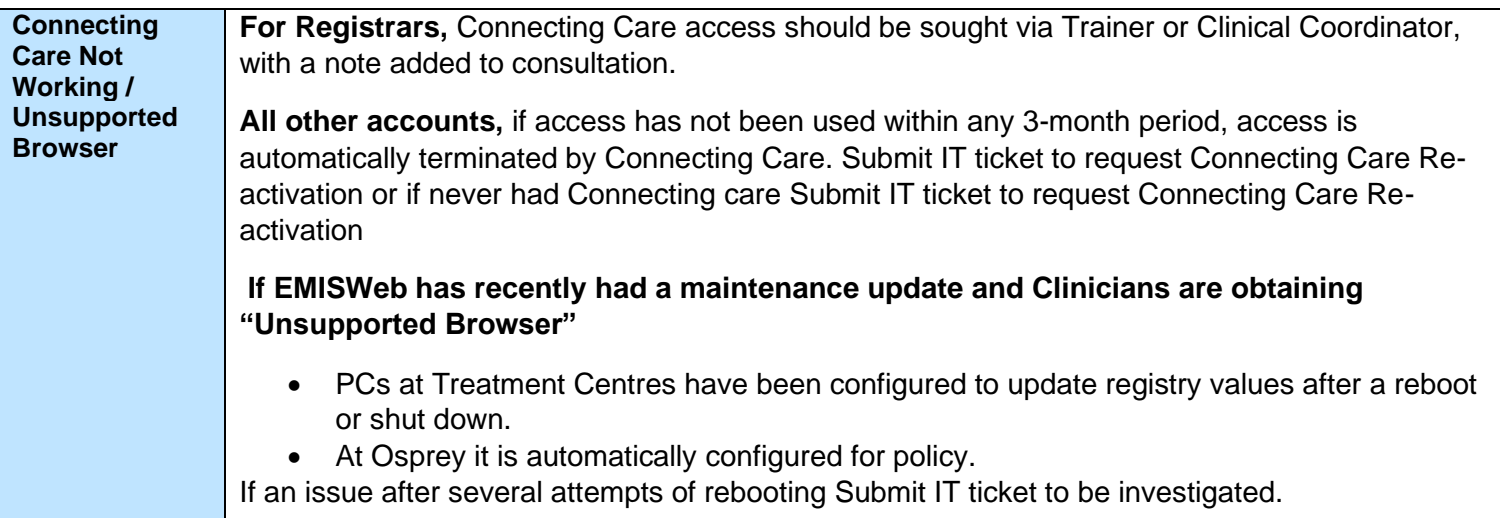

## Toughbooks

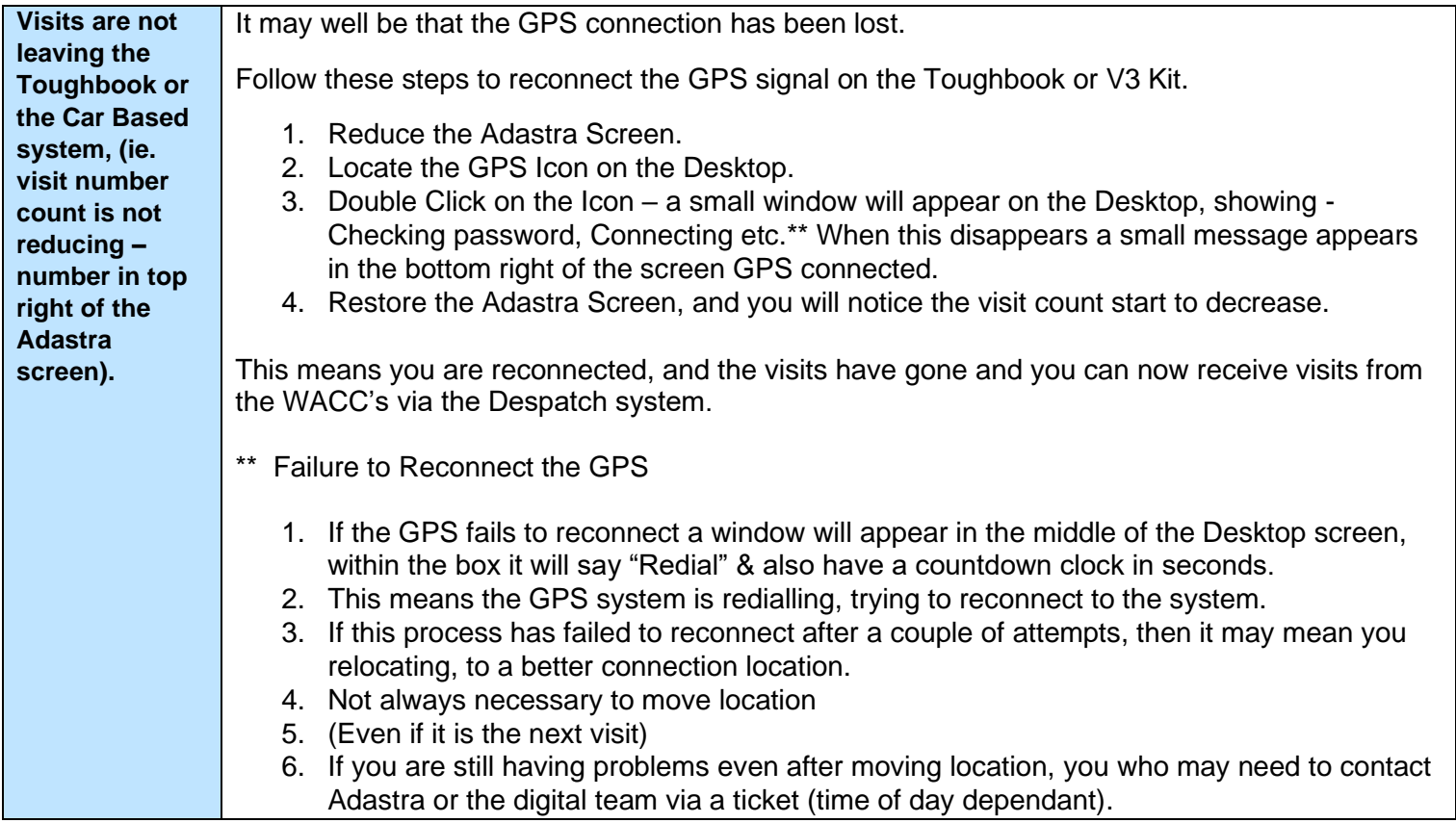

## Phones

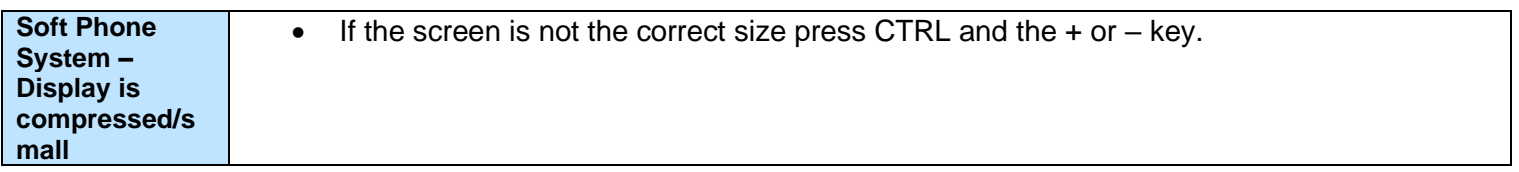

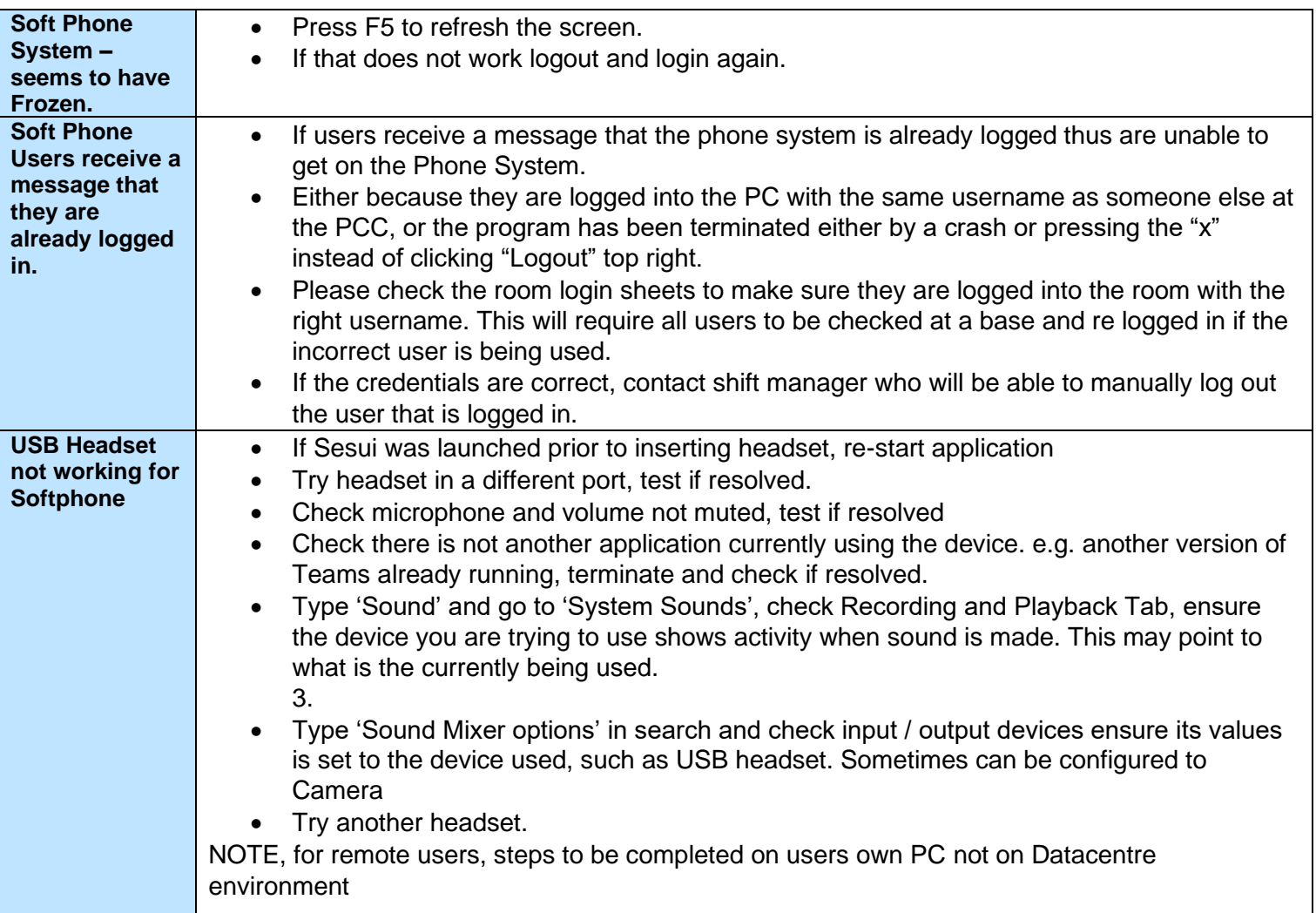

## <span id="page-15-0"></span>Appendix D - IUC Digital Support Process

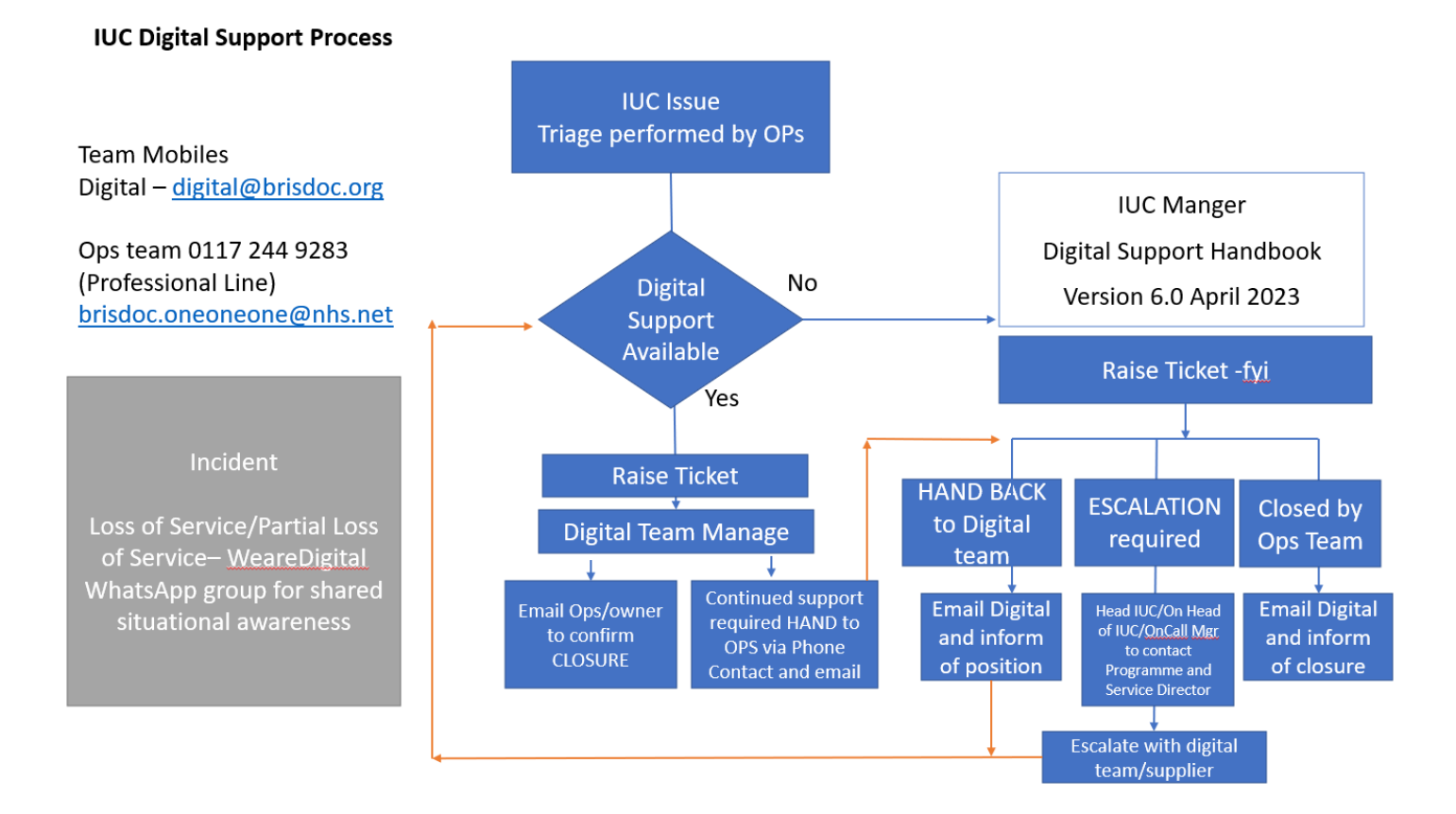

# BrisDoc Patient care by people who care

## <span id="page-16-0"></span>Appendix E - Self-service smartcard unlock

Note : This may not work in Clevedon or Cossham (Smartcard Software not updated - 08/06/2024)

### Benefits of the application

Smartcard holders are automatically enrolled in the new application if they have a valid email address on their Care Identity profile.

#### Users **no longer need to**:

- set up and remember the answers to a series of security questions
- take their smartcard to a Registration Authority in person to unlock it
- be on the HSCN network the application works with a standard internet connection with this address: <https://digital.nhs.uk/unlock>
	- 4. Typing this address into any Chrome or Edge browser will allow them to access the application immediately.

#### Adding an email address to their Care Identity profile

If the user does not have a valid email address on their profile, they will not be able to use the application. You can save yourself and them time by [using](https://digital.nhs.uk/services/care-identity-service/applications-and-services/care-identity-management/user-guides/managing-users/change-an-existing-user) Care Identity [Management](https://digital.nhs.uk/services/care-identity-service/applications-and-services/care-identity-management/user-guides/managing-users/change-an-existing-user) to add their email address.

The email you add must be on the **email [domain](https://digital.nhs.uk/services/care-identity-service/applications-and-services/apply-for-care-id/care-identity-email-domain-allow-list) allow list**.

#### Guidance for smartcard users

Make sure you have an email address associated with your Care Identity profile

By adding your email address to your Care Identity profile, colleagues can unlock smartcard remotely and contribute to time saved.

Colleagues can only check or add an email address if smartcard is currently **unlocked**.

To check or add your address:

- Go to the [Spine](https://portal.national.ncrs.nhs.uk/portal/dt) portal and select the Care Identity Service application
- Under the 'Quick links' menu select 'My profile'.

BrisDoc Patient care by people who care

- Under the 'Contact details' section select 'Modify contact details'.
- Enter your email address followed and select 'Update contact'.

The email address you add must be on the [approved](https://digital.nhs.uk/services/care-identity-service/applications-and-services/apply-for-care-id/care-identity-email-domain-allow-list) email domains list.

## If your smartcard is locked and you have an email address on your profile

Use [self-service](https://manage-care-identities.care-identity-service2.nhs.uk/#/self-service/unlock-authenticator) smartcard unlock now

## If your smartcard is locked but you do not have an email address on your profile

The Smartcard holder will not be able to use the application. This is because a security code is sent to a valid email address so you can unlock your card.

Either of the following:

- Shift Manager/ Team Manager
- Rota Team Lead
- Digital Team
- Training Support Co-Ordinator

can add or amend the email address on the Care Identity Management, so that the locked user can then immediately use the unlock feature. See below "**How to change a user's details, add or amend EMAIL address**" and then instruct user to either click on the Smartcard locked link or Use [self-service](https://manage-care-identities.care-identity-service2.nhs.uk/#/self-service/unlock-authenticator) [smartcard](https://manage-care-identities.care-identity-service2.nhs.uk/#/self-service/unlock-authenticator) unlock now.

## If your smartcard certificates have expired

You cannot use self-service smartcard unlock. You will need to contact Shift Manager, followed by submitting a Digital IT Support ticket (the smartcard will need to be brought/sent to Osprey to have the card renewed.

If BrisDoc is not the Primary employer, please seek main employer assistance.

Selected Hosts with Smartcards at Clevedon and New Court 168 have the ability to unlock smartcard under guidance.

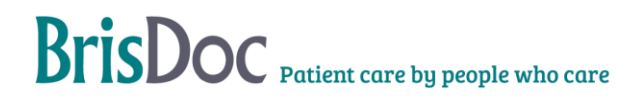

## <span id="page-18-0"></span>How to unlock a smartcard

*This requires two smartcard readers.*

(Note : Cossham PC's are locked down and will not allow a  $2<sup>nd</sup>$  Smartcard device to be connected)

If the self-service process did not work, then the Smartcard Holder must bring/send Smartcard to Osprey for manual unlocking.

**Important**: Wherever possible, the smartcard holder should be with you in person during this process so that they can choose a new passcode.

First you must insert the smartcard you want to unlock into a second card reader.

From the Care Identity Management home page, choose 'Service smartcard'.

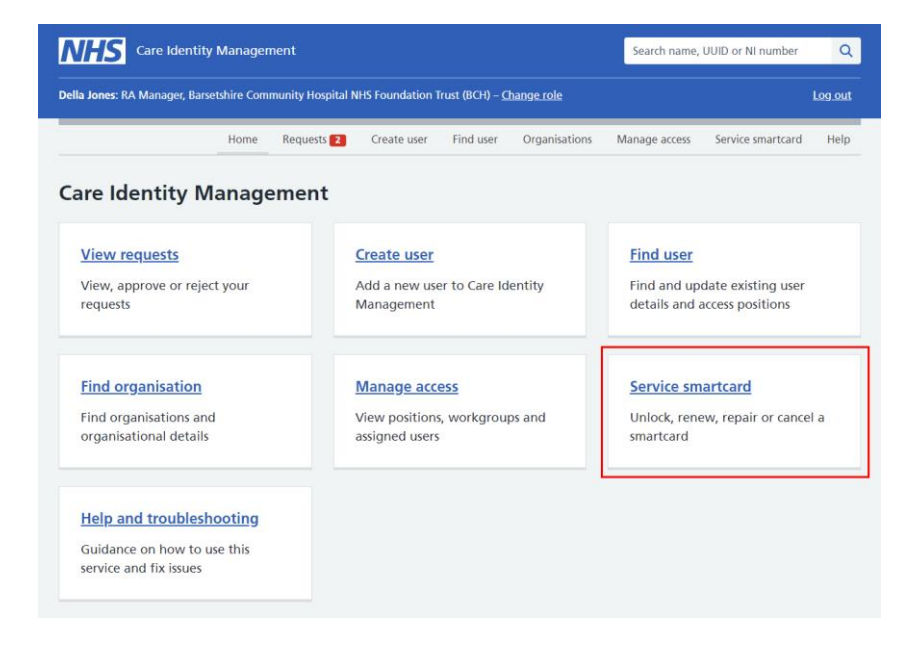

You will now see the details of the user's smartcard. From the service options at the bottom, choose 'Unlock smartcard'.

**Note**: the smartcard service options you see will depend on your role.

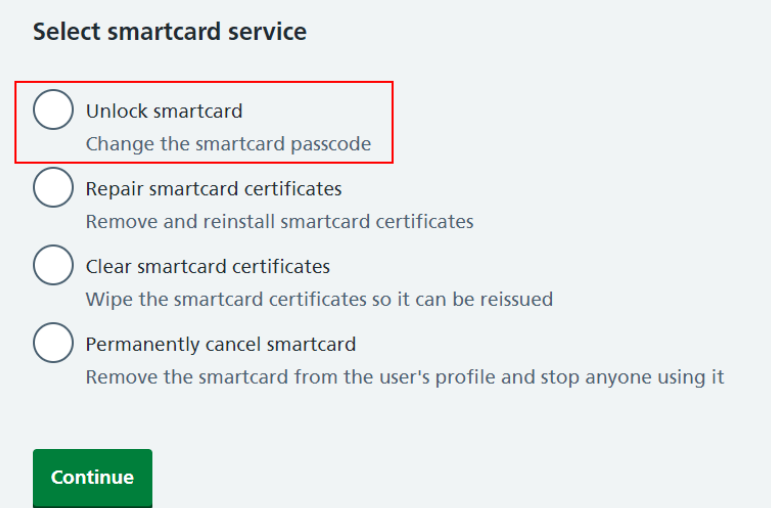

Next you should ask the smartcard holder to choose a new passcode. They should enter the new passcode in both boxes, and press 'Confirm'.

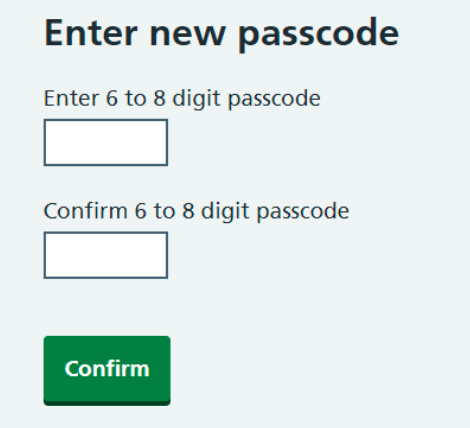

Finally, you'll be taken to the user's profile page and you'll see a 'Smartcard unlocked successfully' message.

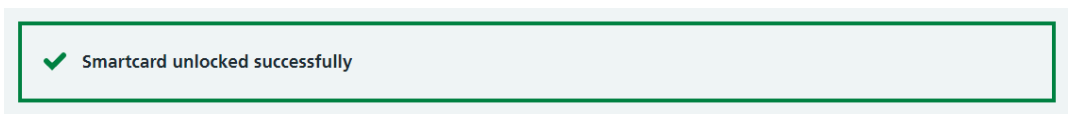

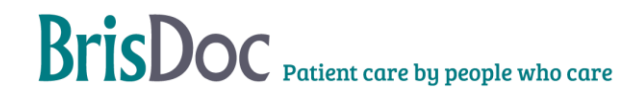

# <span id="page-20-0"></span>How to change a user's details, add or amend an EMAIL address.

From the Care Identity Management home page, choose 'Find an existing user'.

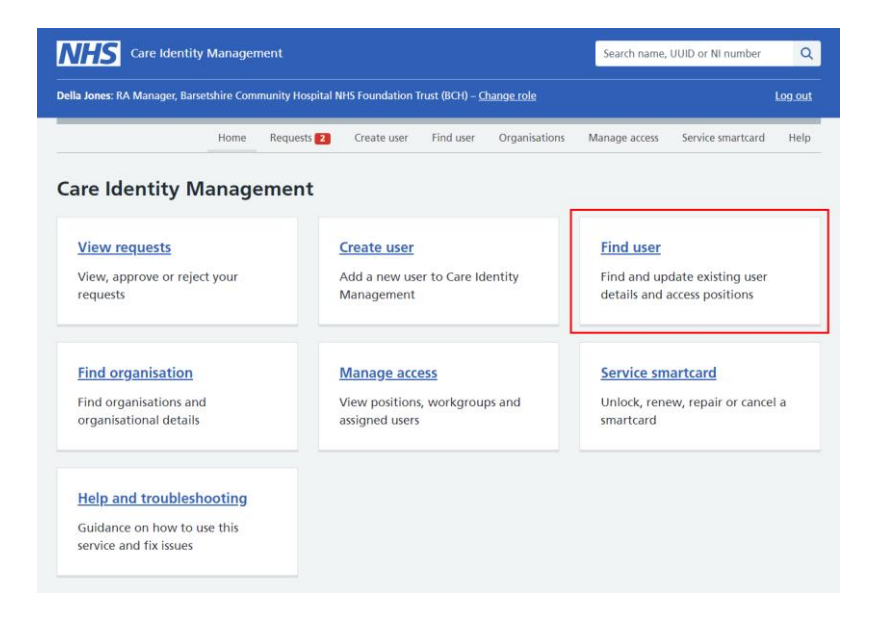

#### Enter the user's details and press Search.

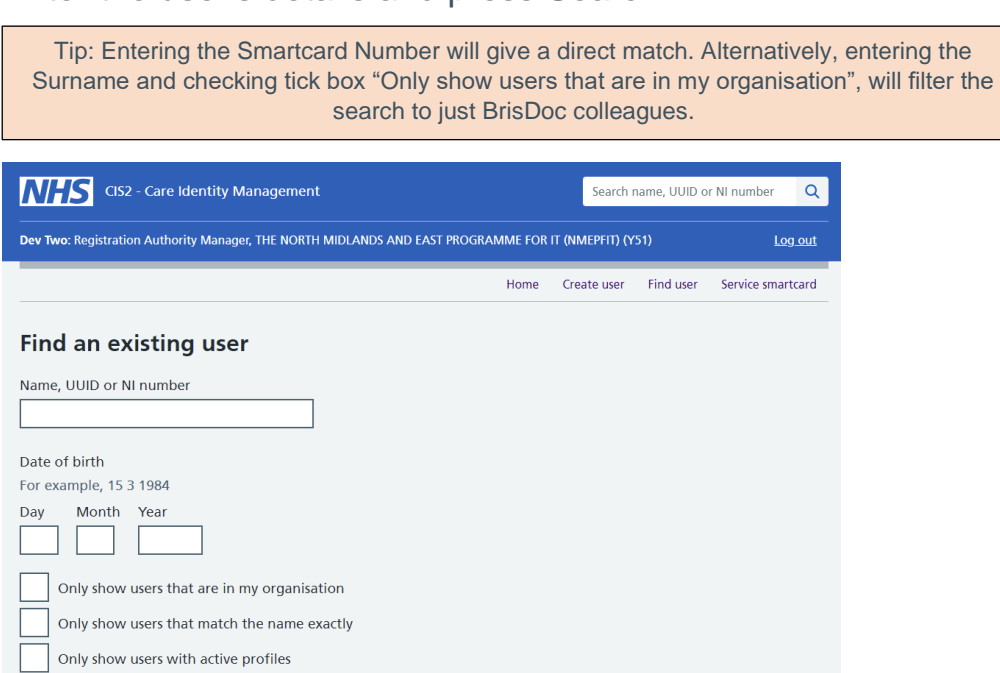

 $@$  Crown copyright

BrisDoc Patient care by people who care

Home Accessibility statement Cookie policy. Help and guidance

Search

Choose 'View profile' on the right of the screen.

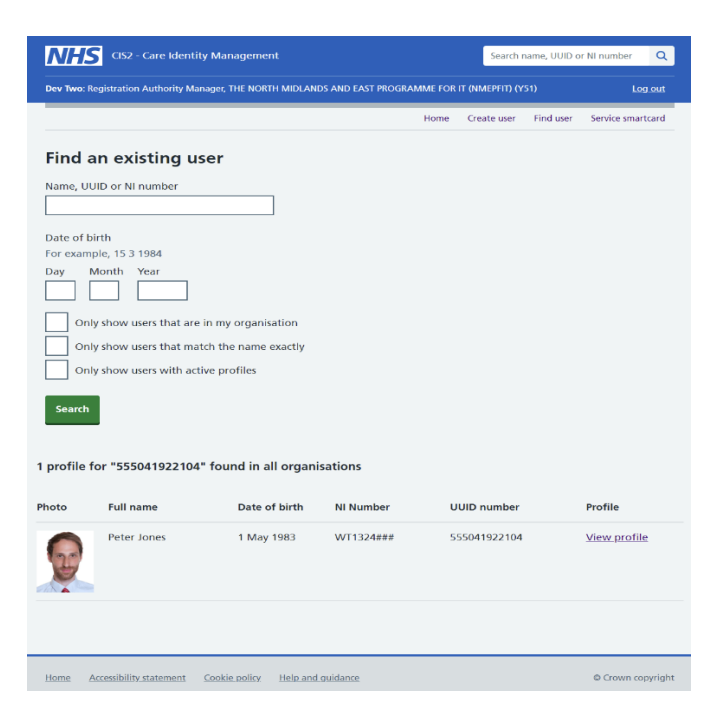

On the user details screen, each item that you can edit will have a 'Change' link to the right. Choose this link to edit the relevant detail.

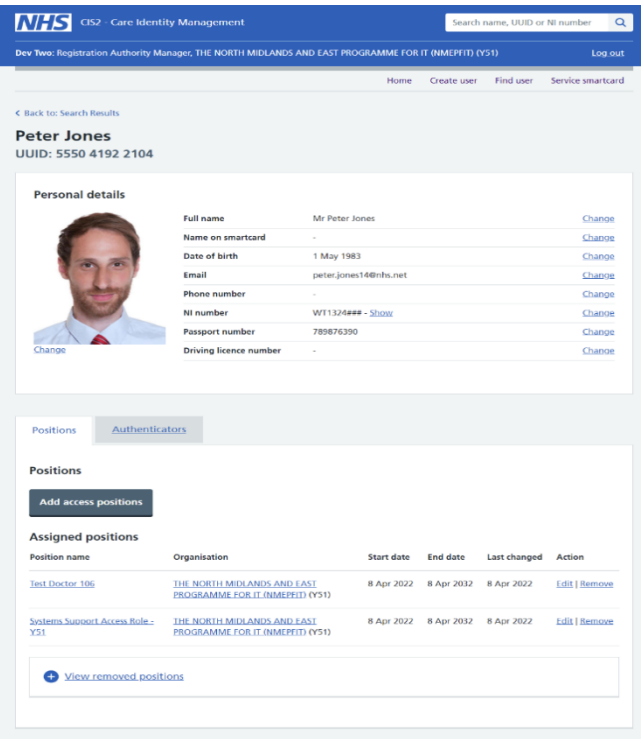

To change most details, you can simply enter the new information and press 'Update' to confirm it.

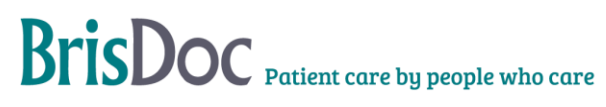

## <span id="page-22-0"></span>Renew your own smartcard

Using the smartcard you want to renew, log in to Care Identity [Management.](https://manage-care-identities.care-identity-service2.nhs.uk/)

From the options available to you, select 'Renew your own smartcard'.

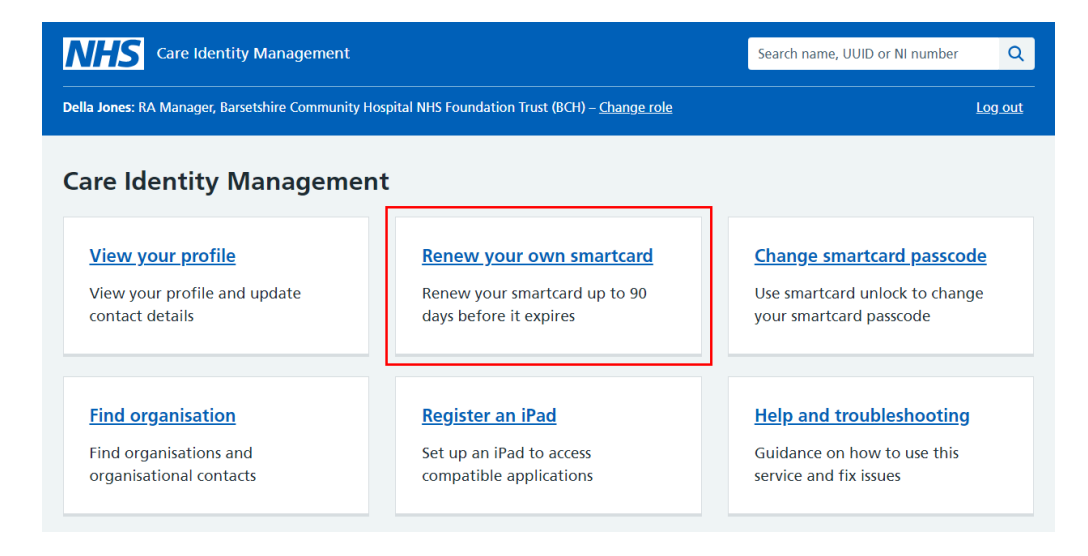

On the 'Renew smartcard certificates' screen, enter your passcode and select 'Continue'.

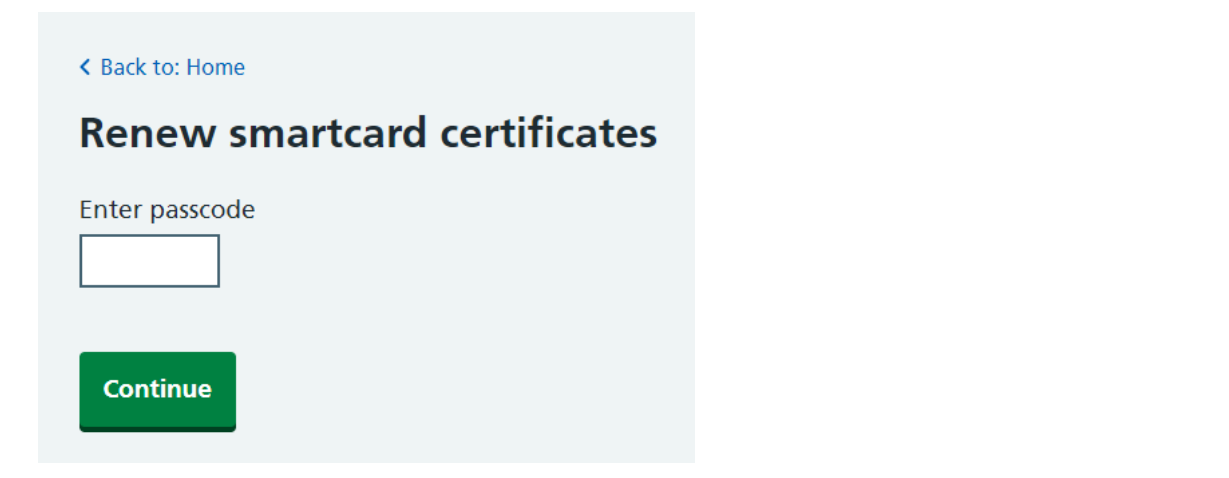

The service will now renew your certificates and you should see a message confirming the process has been successful.

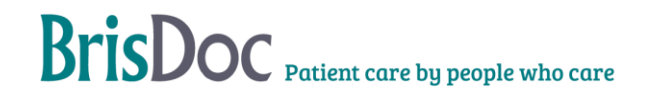

## Smartcard certificates renewed

Your smartcard certificates have been successfully renewed.

## Troubleshooting

#### If you do not see the option to renew your smartcard

Your smartcard may not be due for renewal. The 'Renew your own smartcard' option will only be available in Care Identity Management during the 90 days before your smartcard is due to expire.

#### If your smartcard has already expired

If BrisDoc is not the primary employer, users should be directed to them.

You will need to contact Shift Manager, followed by submitting a Digital IT Support ticket (the smartcard will need to be brought/sent to Osprey to have the card certificates renewed.

#### If your smartcard is locked, but not expired

You will need to unlock your smartcard before you can renew it.

You can unlock your own smartcard, even if you have forgotten your passcode, as long as you have an email address associated with your Care Identity profile.

Unlock your own [smartcard](https://manage-care-identities.care-identity-service2.nhs.uk/#/self-service/unlock-authenticator) or read more about [self-service](https://digital.nhs.uk/services/care-identity-service/applications-and-services/self-service-smartcard-unlock) smartcard unlock.

## Identity Agent smartcard expiry notification

Users attempting to renew their smartcard certificates from the Identity Agent will now be redirected to Care Identity Management to carry out the task.

When your smartcard certificates are due to expire, you will be asked during login if you want to renew them 'now'.

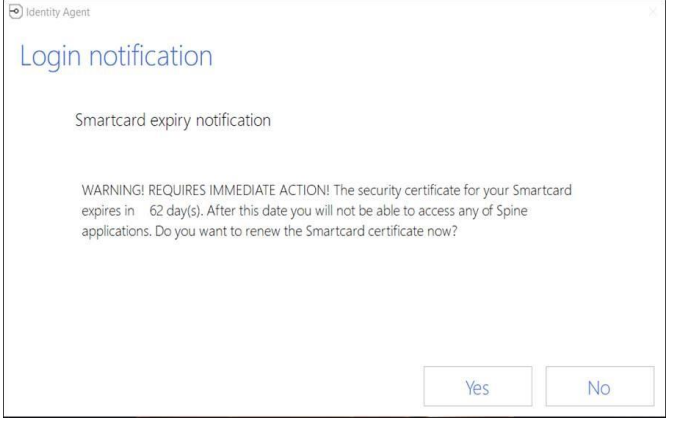

Choosing 'Yes' will redirect you to Care Identity Management.

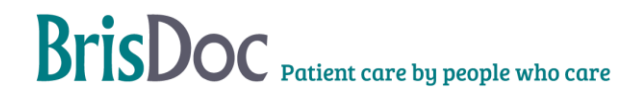

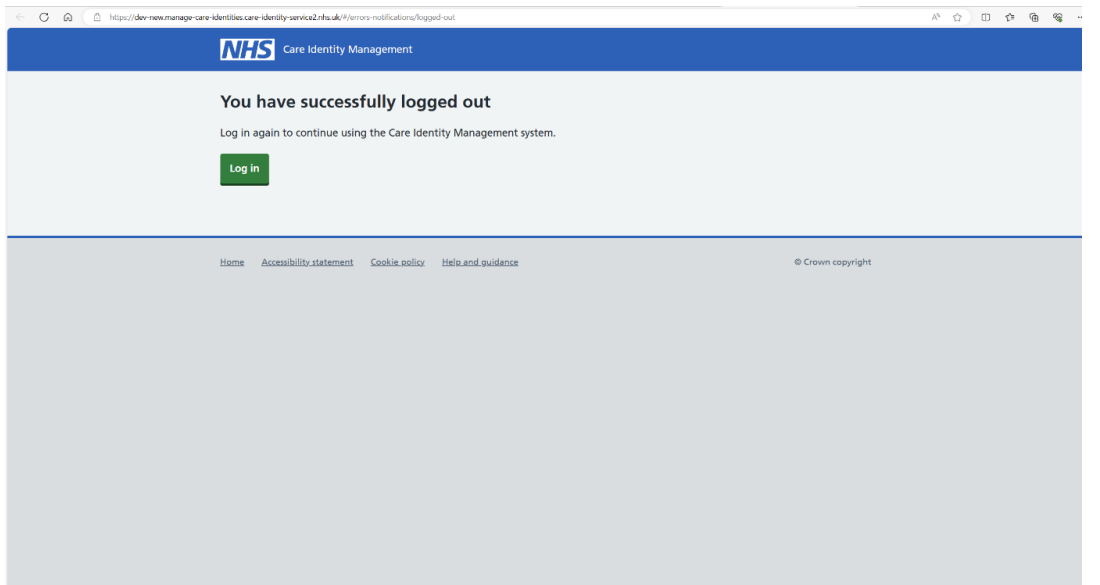

From here you can log into Care Identity Management and follow the steps above to renew your smartcard.

# <span id="page-25-0"></span>Appendix F- Cloudcall Admin Portal Phone System Guide Manual Logout

## <span id="page-25-1"></span>1 Accessing the ADMIN Portal System

Using any browser Goto [https://identity.cloudcall.com/](https://identity.cloudcall.com/Account/Login?ReturnUrl=%2Fconnect%2Fauthorize%2Fcallback%3Fresponse_mode%3Dform_post%26response_type%3Dcode%26redirect_uri%3Dhttps%253A%252F%252Fportal.uk.cloudcall.com%252Flogin%252Foidc_authorize%252F%26client_id%3D370ed709-21e0-4025-ba5a-8b782d278ac8%26nonce%3D5890f86ce255780ed8ee2aafd2e8617d%26state%3D4b81b3894d6f1f4e58324810d516b709%26scope%3Dcloudcall%2520classic-portal.access%2520openid%2520offline_access%2520openid)

## 1.1 Logging In

Username: credentials in Bitwarden Password: credentials in Bitwarden

## 1.2 Logging Out

Please logout using the logout button.

## <span id="page-26-0"></span>2 How to Logout Users

## Goto the Manual Logout Menu Item

From the right-hand side menu system

*<sup>n</sup>* Click on BrisDoc

*<sup>n</sup>* Click on Manual Logout

## Logging Users Out

The following screen will be displayed

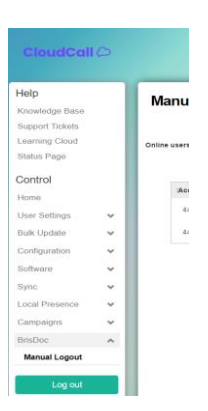

Make sure you can clearly identify the user you wish to log off, by their phone number or display name.

**Manual Logout** 

Once you have identified the user press the logout button.

The following screen will be displayed to confirm the user has been logged off.

*A* Click OK to confirm logout the user should have been removed from the list.

Please make sure you logout of the portal when complete.

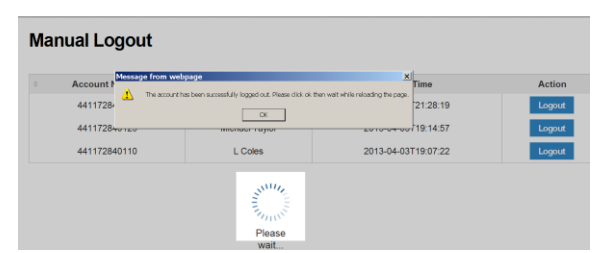

Logon Time<br>2013-04-03721:28:16  **Co** Logout

## Appendix G – Sesui Phone Troubleshooting

The purpose of this section is to provide details of how to retrieve calls from the Sesui platform via the CC4Web Application with WebRTC

## Aim

To guide and instruct how to troubleshoot the CC4Web with WebRTC application.

## Documentation Guides

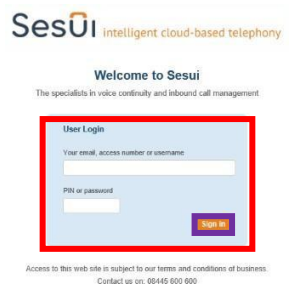

Based on provided image we have categorised each section with a block of text providing us troubleshooting steps. If there are no further steps and you're still experiencing issues please provide the following details to your IT team for further investigation:

- Date/Time of instance
- What happened
- Area of Work (Home or Office Location)
- Impacted User (Name of user preferred if ID not 557XXXXX, or user55XXXXX)

**Example:** Enter your credentials in the "User Login" section and then click "Sign In" button

## How to Login to Sesui Web RTC

You can login with your Sesui credentials to access web RTC via the URL : [www.c-stem.call](http://www.c-stem.call-view.com/)[view.com.](http://www.c-stem.call-view.com/) Make sure your peripheral device (Headset including Microphone via USB)

## Unable to Access Login Page

If you receive an error when you launch the page: www.c-stem.call-view.com try with an alternative Browser.

If this also fails take a screenshot (including the URL) and raise this to your IT team advising which browsers you have attempted and the results.

- 1. **Ensure you are connected to the internet.**
- 2. **Ensure you do not have any blocks to the web page from your LAN (home or work based)**
- 3. **Clear Cookies and any cached sessions on browser**
- 4. **Ensure you have no page restrictions on the browsers attempted**
- 5. **Raise to C-STEM for additional support if replicated on alternative locations with a screenshot of the error message or result.**

# Unable to Login (Wrong Credentials or Account Locked)

Depending on your role you will be given either a shared login or unique login to access Sesui. In the event you enter your credentials incorrectly you will be prompted with a failed to login error

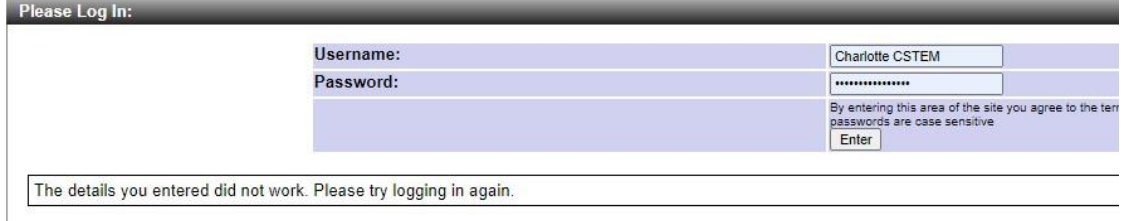

Please check your credentials and try again to login. You will be given 3 attempts to login.

After 3 attempts the account will be locked out and the error will change to show this below:

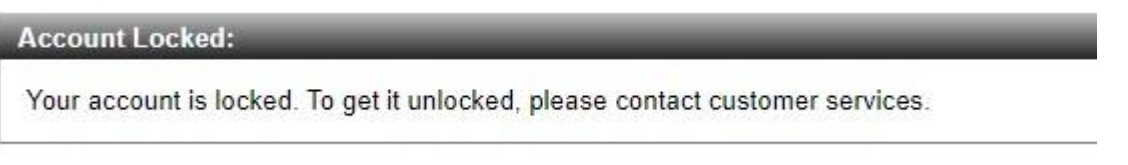

- In this instance customer service is the SevernSide Shift Manager
- **1. Raise with Shift Manager who has Enhanced Supervisor user privileges, that the account you are wanting to use is locked out and that you need it to be unlocked and have your password reset. Note: The account does not need to be locked out to reset the password.**
- **2. In the event they are unable to unlock the account raise this to your IT Team to action.**
- **3. Any further escalation required, please provide the account details to C-STEM**

## Launching Sesui

When you login into Sesui and you have WebRTC permissions set on your account you will see the following pop up:

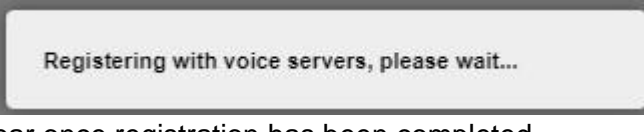

This pop up will disappear once registration has been completed.

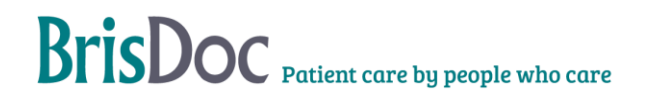

# 'Registering with Voice Servers…'does not clear (Microphone Permissions – Browser)

Make sure that you have given the browser permission to launch with access to your microphone. If this your first time on your device, or browser you may see the following notification asking the browser access to your device.

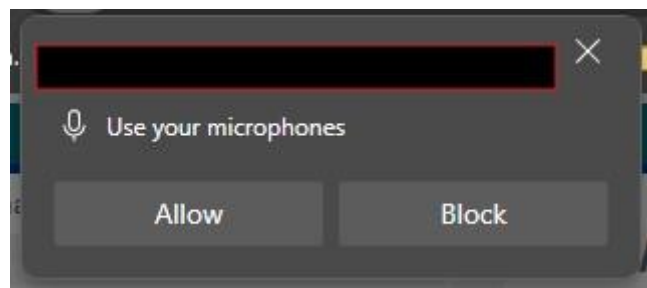

Press Allow for the microphone permissions to be granted. *Note: You will need to do this for all Sesui Servers.* 

If the permission has not been granted or is being blocked elsewhere you will see the below:

Follow the guide above for guidance, you may have indicators in your URL ribbon advising that the browser is blocking items like the image on the left here.

Select 'Always allow' and click done to save the changes

#### Request for microphone access<br>The WebRTC VoIP phone has not been given permission to access your<br>microphone, and so you will be unable to use the WebRTC VoIP phone<br>facility. If you ticked the box for the browser to "Remember this<br>decision" then you will need to go to your browser's settings: • Settings-> Privicy and security -> Site settings You will need to refresh for the setting to take effect. Refresh OK 82-30538315&reloadCount=... 0 Microphone block This page has been blocked from accessing y Always allow https://login-meuh1w1.call<br>view.com.to.access.vour.microphone  $\bigcirc$  Continue blocking microphe Done

# 'Registering with Voice Servers…'does not clear (Microphone Permissions – OS Settings)

f you continue to see the 'Request for Microphone access seen on the previous page' you will need to check you Microphone settings on your device. *Note: The following location may be restricted by your IT Administration Team.* 

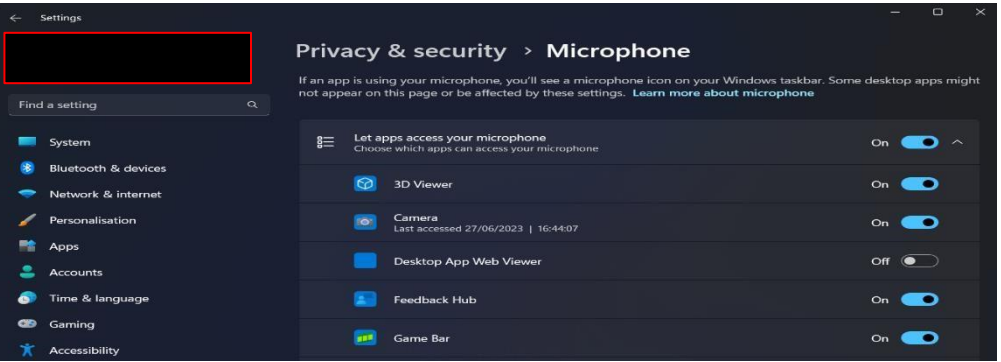

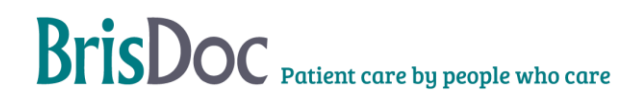

- 1. **Close the Sesui Web Page with Web RTC**
- 2. **Launch the device / pc / laptops microphone settings**
- 3. **Make sure the browser/app you are using has been enabled to allow your microphone.**
- 4. **Relaunch Sesui Web Page with Web RTC and attempt to login to register to voip servers.**

# Test Ringer/Microphone/Headphones not working (One Way or No Audio)

- 1. **Navigate to the Web RTC Audio Devices**
- 2. **Press the Test buttons to confirm the selected are working.**
- 3. **If not select from the drop-down alternative devices**
- 4. **Press the test buttons again to confirm working**
- 5. **Once working refresh, the page to confirm set in place**

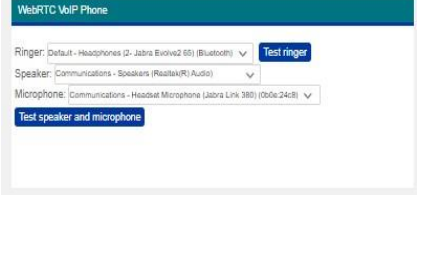

If you are still having Audio issues in the tests make sure that your headset physical buttons are not interfering i.e. mute button, volume key down etc.

## Audio devices preferred not listed on Drop Downs

- **1. Make sure devices are optional on Device/Laptop you're using via the sounds menu**
- **2. If not visible you should raise this to your IT Team to potential reinstall drivers if plugged in but no response.**
- **3. If they are visible but not appearing on Browser as identified device raise with IT team for further review.**

## No Audio on Calls (including Ringer)

Here the calls are connecting to the destination but no audio is heard, review the users network environment, have there been any changes. Can this be replicated on an alternative network environment (i.e. public site, wifi).

If yes raise examples with CSTEM for further investigation

If no raise examples with CSTEM for further investigation into specific network site.

## Degradation of calls / packet loss

In/out state: IN Call state: Wrap-up **UORCU** 

- 1. Check to make suratusHeart under the connection areas greenand occasionally pulsing.
- 2. If any other colour this suggests that you are  $\ln$ in a strong network environment.
- 3. It is suggested you are connected via LAN cab
- 4. Ensure all local firewalls allow the advised IP ranges & portin White List Documentation
- 1. A more reliable internet connect will be obtained if you are connected via LAN cable i.e a network cable between your router and device if feasible
- 2. Check your bandwidth e.g Broadband speed checker or one might be recommended by your internet service provider (ISP)
- 3. Is the bandwidth being utilised by another device / application/person on your home Wi-Fi

## Immediately going into State 'Wrap Up'

## Tables

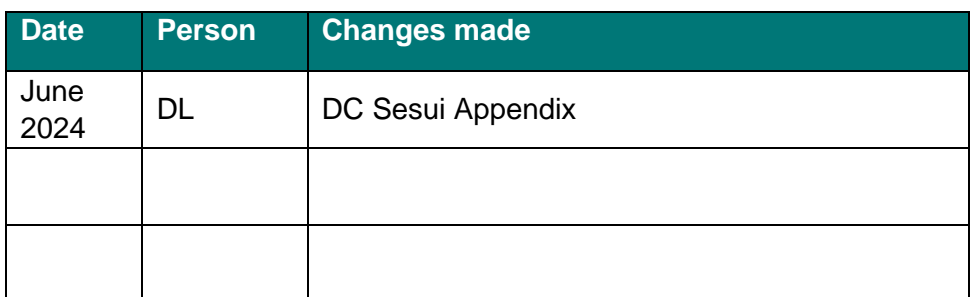

# <span id="page-32-0"></span>Version Control

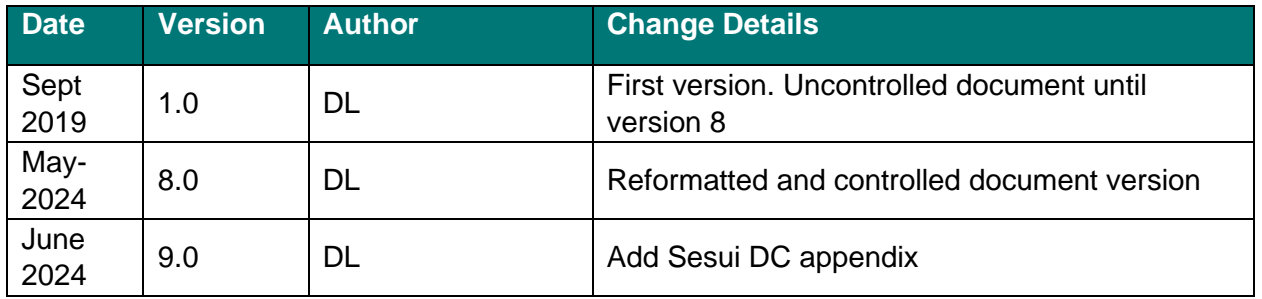